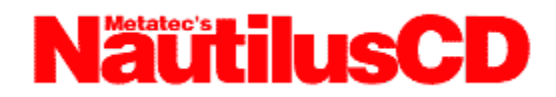

**NautilusCD Help** is designed to give you the information you need to make your NautilusCD experience most enjoyable. From getting started to troubleshooting guidelines, you'll find the help you need here.

# **Contents for NautilusCD Help**

NautilusCD Overview **Setup QuickStart** NautilusCD Highlights Navigating NautilusCD Navigating the Magazine Navigating the Disc Explore a Story Customer Service & Technical Support Troubleshooting NautilusCD Updates

### **NautilusCD Overview**

Metatec's NautilusCD is The One CD for Your Multimedia Computing. NautilusCD Magazine has the familiar appearance of a print publication, but it presents content -- both general interest and computer-related stories -- in dynamic, multimedia articles incorporating narrative, sound, images, applications, movies and more. The multimedia articles, along with additional software and information, are arranged into several major content departments: Desktop Media, Entertainment, KidZone, Multimedia Guide, Home & Office, ComputerWare and Subscriber Guide. Published in Windows and Macintosh editions, each NautilusCD disc delivers approximately 500 megabytes of new information and resources to subscribers every month.

NautilusCD debuted in September 1990. Its publisher, Metatec Corporation (NASDAQ:META), is a leading supplier of CD ROM publishing, CD ROM products, development and manufacturing services to companies worldwide.

All comments, questions, editorial submissions or business inquiries should be directed to: NautilusCD Metatec Corporation 7001 Metatec Boulevard Dublin, OH 43017 614/761-2000

Or via the Internet at: editorial@nautiluscd.metatec.com.

NautilusCD and The Multimedia Magazine are servicemarks of Metatec Corporation.    Copyright © 1993, 1994.   

ToolBook is a trademark of Asymetrix Corporation. Windows and Video for Windows are trademarks of Microsoft Corporation. QuickTime for Windows is a trademark of Apple Corporation.

### **Setup**

Setup allows you to install the NautilusCD runtime files, which provide complete access to the NautilusCD Magazine. In addition to the NautilusCD runtime files, you will also have the option to install other software drivers or runtime players that will extend the capabilities of your system. For example, we provide Microsoft Video for Windows and QuickTime for Windows runtime software, which is everything you need to be able to play digital videos from within the NautilusCD Magazine or Media Player.

The topics below give you important information regarding each individual setup procedure. They include changes the setup programs will make to your system. Select the appropriate topic you want to learn more about.

NautilusCD Setup Video for Windows QuickTime for Windows

### **NautilusCD Setup**

### **Setup / Installation**:

NautilusCD (NAUTCD 3) is installed using this Setup application. NautilusCD (NAUTCD 3) requires about 3.5MB available on your hard disk on which to install the NautilusCD Startup 3.0, Disc Index version 1.2, Multimedia ToolBook runtime, and other necessary files.

#### **System Modifications by Setup**:

Creates ASYM.INI which works with TBLOAD.EXE (Multimedia ToolBook runtime file) to determine the correct version of ToolBook. TBLOAD.EXE can be found in the NAUTCD 3 directory on your hard drive after running Setup from this disc.

Creates a Program Group with a NautilusCD Startup Icon and Disc Index Icon. Note: You will need to leave the old Nautilus Startup Icon if you wish to access Vol. 3-9 and earlier.    NautilusCD Startup is not compatible with the earlier versions of Nautilus.

Copies the Visual Basic runtime DLLs (VBRUN100.DLL, VBRUN200.DLL, VBRUN300.DLL) to your Windows System directory, if necessary.

Note that other options available from the NautilusCD Setup book may make modifications to your system. Click the appropriate help topic for additional information.

Also note that NautilusCD Setup determines if it is necessary to install each option available from within the NautilusCD Setup application. For example, you may not need to install VfW (Video for Windows) if you have already previously done so (from a previous disc, for example). However, if there is an updated driver for Video for Windows, NautilusCD Setup will indicate that you should run the VfW Setup program.

#### **Multimedia ToolBook 3.0**

Located in the SETUP directory on this disc is a MTB30 subdirectory. This subdirectory contains all the Multimedia ToolBook runtime versions necessary to run NautilusCD version 3.0.

If you have previous versions of NautilusCD or other ToolBook/Multimedia ToolBook applications installed, you can use TBLOAD.EXE - included with version 3.0 of NautilusCD to automatically launch the correct version of ToolBook or Multimedia ToolBook.

When NautilusCD 3.0 is installed, a file called ASYM.INI is created in your Windows directory. If you already own and have installed Multimedia ToolBook 3.0, this file will have already been created. To set up your system to load the correct version of ToolBook or Multimedia ToolBook, add or change the entries of the [Toolbook Load Information] section of ASYM.INI in your Windows directory as described in the following example:

[ToolBook Load Information] TB15=C:\NAUTCD\TBOOK.EXE MTB30=C:\NAUTCD\_3\MTB30RUN.EXE

In this example, TBLOAD.EXE will use C:\NAUTCD\TBOOK.EXE to launch ToolBook applications created with ToolBook version 1.5x and C:\NAUTCD\_3\MTB30RUN.EXE to launch Multimedia ToolBook version 3.x applications (such as NautilusCD 3.x).

### **Visual Basic**

You will find a VB subdirectory in the NAUTCD/SETUP directory on each issue of NautilusCD.  This subdirectory contains the runtime versions of the following Visual Basic DLLs:

VBRUN100.DLL VBRUN200.DLL VBRUN300.DLL

The NautilusCD Setup program loads these files to your Windows System directory (if they are not already there).

# **Video for Windows 1.1a**

# **Microsoft Video for Windows (VfW) version 1.1a**

To ensure that you have the current versions of these drivers, please install this release to your hard drive.

This update includes improved performance, compressed audio support, and multiple language capability.   

Setup / Installation:

VfW is installed using the program SETUP.EXE located in the SETUP\VFWSETUP directory on this disc. Simply follow the instructions that are provided on-screen.

System Modifications:

Several Control Panel drivers are automatically added to your Windows\System directory, including MCIAVI.DRV dated 3/3/94 and INDEOV.DRV, ICCVID.DRV, MSVIDC.DRV, MSRLE.DRV, and MSACM.DRV all dated 11/19/93. These are added to the [mci] section of your SYSTEM.INI file.

Other Notes:

VfW also includes an updated Media Player, MPLAYER.EXE, which is installed to your Windows directory. For further information about the VfW runtime software, see the file VFW.WRI in the SETUP\VFWSETUP directory.

Video for Windows is a trademark of Microsoft Corporation.

# **QuickTime for Windows**

Version: 1.1

### **Setup / Installation**:

Copies all QuickTime for Windows MCI driver and DLLs from the SETUP\QTW directory on this disc to your Windows system directory. Also copies Apple's Movie Player and Picture Viewer applications and Help files to your Windows directory. Requires about 1.5 MB available disk space.

#### **WINDOWS\SYSTEM directory files**:

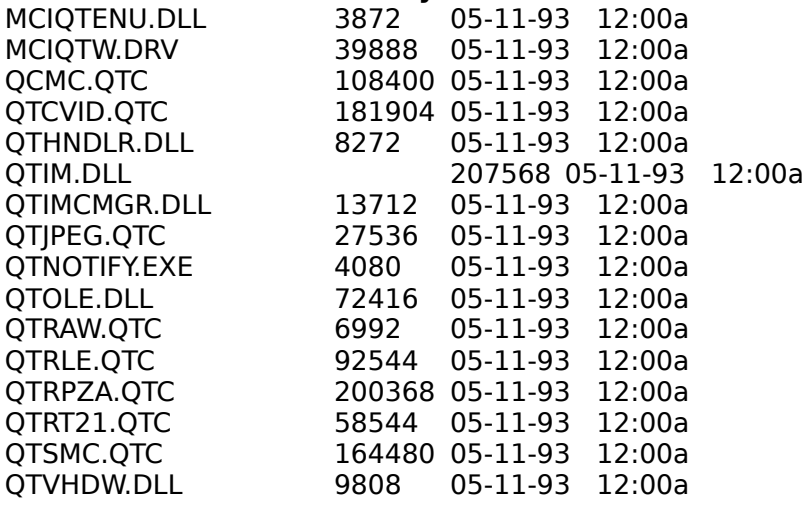

#### WINDOWS directory files

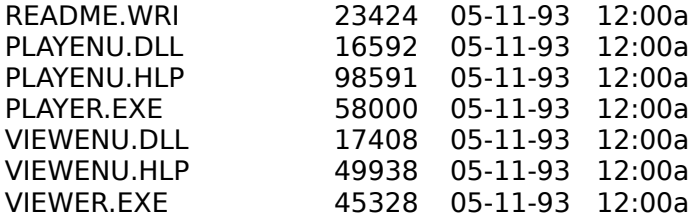

### **System Modifications**:

The following additions are made to WIN.INI:

[mci extensions] mov=QTWVideo pic=QTWVideo jpg=QTW

The following additions are made to SYSTEM.INI: [mci] QTWVideo=mciqtw.drv

QuickTime for Windows is a trademark of Apple Computer.

# **QuickStart**

Installing NautilusCD Running NautilusCD System Requirements

# **Installing NautilusCD**

- 1. Insert the NautilusCD disc into your CD ROM drive.
- 2. From Windows 3.1 (or later), install NautilusCD to your hard disk:
- Using Program Manager, choose the RUN command from the File menu. Enter <D>:\SETUP (replacing <D> with the letter of your CD ROM drive).
- 3. Then follow the instructions that appear on your screen.

# **Running NautilusCD**

- 1. Be sure the disc is in the CD ROM drive.
- 2. From Program Manager, double click NautilusCD Startup 3.0.

3. Select the NautilusCD Magazine image displayed on the left of the Startup window to open the magazine. If a magazine image is not visible, select Preferences from the Tools Palette on the right and enter the letter of your CD ROM drive.

Questions? Refer to the READ\_1ST.TXT file on the disc for full details, the Troubleshooting section later in this Help File, or contact NautilusCD Technical Support at 614/766-3150, weekdays, 8:30 a.m. to 5:30 p.m. (Eastern) for assistance.

You can request technical support via the Internet at the following address: techsupport@nautiluscd.metatec.com.

Please send us your name, address, telephone number, any online addresses, and the nature of your question or problem. Please also provide the Volume numbers of the disc, as well as whether you subscribe to the Windows or Macintosh edition of NautilusCD.

# **System Requirements**

### **Base**

Multimedia PC or equivalent PC\*, 4 megabytes RAM, 256 colors and Windows 3.1 (or later).

\*A standard MPC system configuration includes a 386sx (or compatible), 2 megabytes RAM, floppy and hard drive, CD ROM with CD DA outputs, audio: 8-bit ADC, DAC, music synthesizer, on-board analog mixing; video: VGA 640X480, 16-color adapter and monitor; mouse.

#### **Recommended**

A modem, external speakers and 8 megabytes of RAM.

# **NautilusCD Highlights**

NautilusCD Startup The Tools Palette The Browse Window Preferences

# **Navigating NautilusCD**

Navigating: Magazine vs. Disc

# **Navigating the Magazine**

The Magazine Layout The Table of Contents Page by Page BackTrack Buttons The Browse Window

# **Navigating the Disc**

The NautilusCD Index

# **Explore a Story**

Explore a Story with Media Extensions Folders

# **Customer Service & Tech Support**

NautilusCD Support Services

# **NautilusCD Troubleshooting**

Accessing Old Nautilus Discs CD Audio DOS Demos and Memory Errors Extended MIDI files General Protection Faults Memory errors Multiple versions of ToolBook Multitasking with CD Audio Vendor Contact Numbers Video Playback / Synchronization Windows Write (.wri) File Problems

NautilusCD Technical Support representatives are available Monday through Friday from 8:30 a.m. until 5:30 p.m. EST.

Voice: 614/766-3150 Fax: 614/761-4110 Internet: techsupport@nautiluscd.metatec.com

When contacting us online, please include your complete name, address, and telephone number in addition to your online address.

# **NautilusCD Startup**

NautilusCD Startup is the application that opens multimedia magazines delivered to you on NautilusCD discs. Double-clicking this application opens the Startup screen that gives you access to the current edition of NautilusCD Magazine. You use this same application to open each issue of NautilusCD.

The Startup screen displays an icon of the cover page from the magazine currently loaded in your CD ROM drive, which you can use to go straight to that magazine. In addition it presents four important tools and utilities: Help, Open, Preferences, and the Disc Index.

### **Updating Startup**

When new versions of NautilusCD Startup become available, you will be notified and given the opportunity to update your current setup. Alternately, you can re-run the installer application from the disc containing the new files.

### **Tools Palette**

The Tools Palette, available from the NautilusCD Startup screen or by clicking the "Tools" button on any magazine page, gives you access to four additional features:

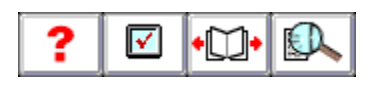

Tip: You can leave the Tools Palette open at all times when using the NautilusCD Magazine. Just move it to a location on your screen for easy access.

### **The Browse Window**

The Browse Window, available by clicking the "Browse" button in any magazine, is your "visual index" to the magazine. A movie can be played that provides a miniature image (a thumbnail) of each page in the magazine. Use the control bar to flip through pages at your own speed. Then, click the "Open page" button to jump directly to a specific page in the magazine.

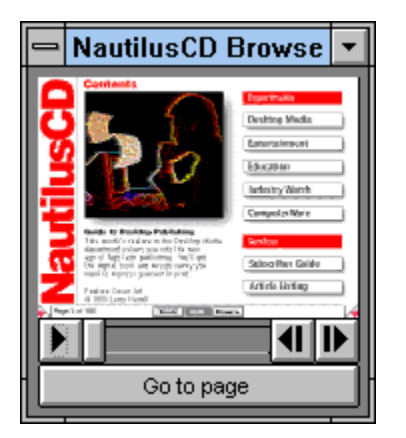

Tip: Clicking the Browse button from the magazine opens the Browse movie to the page you are currently viewing. Clicking the Browse Window when it is already open (to bring it to the front) retains its current page display.

# **Navigating: Magazine vs. Disc**

Each NautilusCD disc brings you two huge sets of information and resources:

The NautilusCD Magazine is a monthly compilation of material in regular sections or departments, items of common appeal or interest grouped together and presented with multimedia layers so that you can do more than read about a topic; you're compelled to experience it, play with it, put it to use.

There are a number of ways to navigate the NautilusCD Magazine:

- Table of Contents
- BackTrack Buttons
- $\blacksquare$ Browse Window
- Disc Index

In addition to the magazine's presentation of material, all the contents of the CD ROM are there to be explored as well. The NautilusCD Index is a separate application that contains an index of the disc's contents. This index is:

Cumulative -- Contains a range of disc indices (e.g., October 1993 - October 1994). Searchable-- You can search for files in the index by a number of search criteria such as name or type.

# **The Magazine Layout**

The NautilusCD Magazine has a simple architecture similar to that found in a typical print magazine. The first page contains a Table of Contents that points to several departments. Each department, in turn, contains a variety of articles. This is the basic underlying structure in each issue:

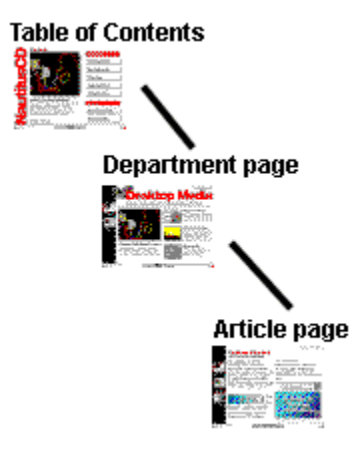

You will find navigation buttons that enable you to traverse up and down this hierarchy, giving you direct access to any given area of interest.

(Tip: Notice the subtle "drop shadow" behind the Table of Contents or Department page buttons? This drop shadow represents a "clickable" or active button. Anywhere you see this type of shadowing, you can click.)

### **The Table of Contents**

Every issue of NautilusCD contains a main Table of Contents that displays the buttons that take you to the seven departments and article listing of the magazine (described below).    In addition, you may see a snapshot from the current issue's feature story. Click any of these items to go directly to that area.

Each department page has one or more icons. Like the Table of Contents, all buttons and photos on department pages displayed with a drop shadow are "clickable," taking you to specific areas of the magazine. For example, in the Desktop Media department, you will typically find a Photography & Images section. In this section, you will find one or more articles that you can read and "experience" with the multimedia extensions.

### **The NautilusCD Table of Contents**

**Desktop Media** includes the Music & Sound, Photography & Images, Desktop Publishing and Multimedia sections featuring scores of digital photography, multimedia tools and components for you to use or learn more about.

**Entertainment** offers shareware, freeware and commercial demo versions of selected games and diversions, plus CD quality audio tracks, music videos and performances.

**Home & Office** focuses on increasing your personal producivity by showing you how to use your MPC more effectively. Product reviews of home and office applications, useful vital shareware, and professional and personal development material are all offered here.

**Multimedia Guide** will keep you up-to-date on the latest multimedia CD ROM titles and industry advance via the multimedia CD ROM Product Reviews, a Sneak Preview of upcoming and newly released products, and Industry Spotlight and the CD ROM Directory.

**ComputerWare** is filled with selected shareware apps and utilities, commercial demos, tools and technical resources and anti-virus solutions.

**KidZone** is where you go to access multimedia fun for the whole family. You'll get product reviews written by kids, for kids; multimedia activities like coloring books and interactive stories; and fun shareware selected with kids in mind.

**Subscriber Guide** (all the resources you need to learn more about NautilusCD: How to reach our editors, troubleshoot problems, and get more involved with the NautilusCD experience; plus Letters to the Editors.)

**Article Listing** has the complete set of stories published in that month's magazine.

# **Page by Page**

One of the simplest "navigation" techniques is simply to move through the magazine page by page. At the bottom of every page you'll find a set of useful buttons and tools on a control bar. At the far right and left sides of that control bar are arrow buttons. Clicking an arrow button moves you forward or backward through the magazine one page at a time.    The Right and Left arrow keys on your keyboard function in the same way.

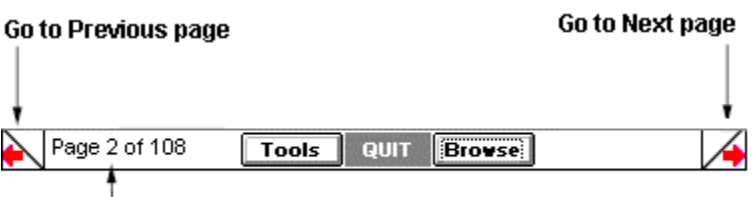

Click the Page Number box to jump directly to another page.

### **BackTrack Buttons**

Along the left side of every department, section and article page you'll see a sequence of BackTrack buttons. Like a "trail of bread crumbs," these miniature screen images show you each level leading to the page you're viewing, as well as the path back to the Table of Contents. To retrace your steps, click a screen image to move to that location.

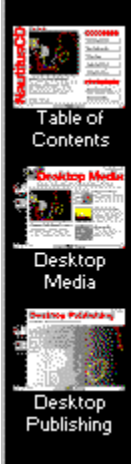

    (Tip:    Press and hold the mouse button down on any BackTrack button to pop up the list of pages accessible from that level of the magazine. For example, if you hold the mouse button down over the Table of Contents BackTrack button, the list of departments is displayed. From a Department BackTrack button, the list of sections is displayed. And finally, from a Section BackTrack button, the list of articles in that section is displayed.    Simply pull your mouse over the list to move to a specific area of the magazine.)

### **The Browse Window**

If you're visually inclined, the Browse Window may be the best NautilusCD Magazine navigation tool for you.

Click Browse from the control bar at the bottom of any page to display a movie featuring the entire magazine's contents. Then use the start button on the Browse control bar to play back the movie, flip through the pages manually using the slide bar, or step forward or backward page by page. When the page you want is displayed in the Browse Window, click the Open page button to move there immediately.

**Tip**: You can place the Browse Windows in any convenient spot on your desktop and keep it open while using the magazine. While "in the background" it will retain the image it displayed when last used, so it can function like a bookmark as you read.

### **The NautilusCD Index**

Find anything on a NautilusCD disc with the Disc Index. There's more than meets the eye on every edition of NautilusCD; besides the articles and information presented in the magazine, you'll also have access to every file and directory on the disc.

Clicking on any folder icon displayed in the magazine will take you directly to the NautilusCD Index. When you click on a folder icon, it will always open the Index and highlight the selected item like a "context-sensitive" index.

From the control bar at the bottom of every page, click the Tools button to display the Tools Palette (also accessible from the Startup screen). Next click the Disc Index button for dynamic access to everything published on your NautilusCD disc.

The NautilusCD Index is a standalone guide to the entire content of each NautilusCD disc.    Use it to move through the disc directory and examine each level -- every document, file and directory -- thousands of new entries every month! As each item is highlighted, its path is displayed along with important information such as type and size. And often you'll find a description, contact information for registration, and more.

Use the buttons located at the upper right of the Disc Index window: SEARCH to quickly locate files or directories by any combination of criteria such as name, type or content.    OPEN a file or run an application. COPY files and directories to your hard drive. Or access the Disc Index HELP files for more information.

And each NautilusCD Disc Index is cumulative, an expanding directory of all the resources available with each monthly disc you receive.

# **Explore a Story with Media Extensions**

NautilusCD Magazine uses a traditional print publication "look," then adds layers of multimedia resources for you to explore. Pages in the magazine may look like their print counterparts, but "underneath" there's a dynamic, multi-dimensional layer waiting to be explored. Bring that story alive by clicking any media extension icon: Play a movie, hear the artist, read more details, fill your screen with an image or access related files and applications right on the disc.

Those icons that add the multimedia layer are called Media Extensions and include:

◀≬

Play CD audio tracks.

∋⊁ Play MIDI files.

Play a video or animation component of the story.

Expand an image to its fullest dimension.

Reveal the text narrative that accompanies an article.

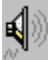

Play digitized sound clips (WAV files).

# **Folders and Forms**

In addition, there is another "extension" of note: the Folder.

**Folders** give you direct access to content on the disc. For example, in the Music & Sound section, you may be reading an article about sound effects. You may also have clicked the Sound extension icon to listen to a digizited version of a sound. A folder extension placed in the article may also appear, representing the directory on the disc that contains all the files for that article, which you can then copy to your own hard drive and use.

**Open a folder on the disc in the NautilusCD Disc Index.** 

# **NautilusCD Support Services**

### **To Subscribe or Renew Your Subscription:**

Domestic: 800/637-3472 International: 614/766-3165 Representatives are available 7 days a week, 24 hours a day.

Subscribe to NautilusCD Electronically:

You can request subscription information and subscribe/renew via the Internet at the following address:

                    subscribe@nautiluscd.metatec.com

When contacting us online, please include your complete name, address, and telephone number in addition to your online address.

If you type SEND INFO as the subject of your message, you will automatically receive a pricing and subscription form from us. Simply fill out the form and send it back to us at the Internet address above.

### **For Billing Inquiries or Problems with your Subscription:**

Domestic: 800/347-6969 International: 614/382-3322 Representatives are available 8:30 a.m. until 8:30 p.m. (Eastern), Monday through Friday.

### **For Technical Support:**

Call 614/766-3150, 8:30 a.m. until 5:30 p.m. (Eastern), Monday through Friday.

When calling for technical support, please be sure to provide information about your system (model, CPU and clock speed, RAM, DOS version, Windows version, CD ROM drive and driver version, video card and drivers, sound card and drivers), plus a description of exactly what you were trying to do and what happened.

You can request technical support via the Internet at the following address:                     techsupport@nautiluscd.metatec.com

Please send us your name, address, telephone number, any online addresses, and the nature of your question or problem. Please also provide the Volume numbers of the disc, as well as whether you subscribe to the Windows or Macintosh edition of NautilusCD.

You can also reach both Customer Support and Technical Support by fax at 614/761-4110.

Our mailing address is NautilusCD Metatec Corporation 7001 Metatec Boulevard Dublin, OH 43017

### **Vendor Telephone Numbers**

If you are looking for updated video or sound drivers, the following vendor telephone numbers will assist you.

### **Sound Card Manufacturers**:

Creative Labs 405/742-6622 (Tech) 405/742-6660(BBS)

MediaVision 510/770-9905 (Tech) 510/770-0968 (BBS)

Turtle Beach 717/843-6916 (Main)

### **Video Card Manufacturers**:

ATI Technologies 416/882-2626 (Tech) 416/764-9404 (BBS) 416/882-2620(Fax) Boca Research 407/241-8088 (Tech) 407/241-1601 (BBS) Cardinal Technologies 800/233-0187 (Main) 717/293-3055 (Fax) Diamond Computer 408/736-2000 (Main) 408/730-1100 (BBS) Orchid Technology 510/683-0323 (Tech) 510/683-0327 (BBS - 9600 & 14.4 baud) Tseng Labs 215/968-0502 (Main) CompuServe Forum: WINADV FORUM Video Seven 800/248-1850 (Tech) 510/656-0503 (BBS) Western Digital 714/932-4900 (Main) 714/932-6498 (Fax)

### **Problems Reading Windows Write (.wri) files**

#### **Summary**:

The following information has corrected such problems as text being displayed vertically down the left margin of the page or the right margin extending past the viewing window.

#### **Information**:

You should verify the printer driver version. We have found that HP Deskiet Printer driver series v2.1 causes .WRI files to be displayed incorrectly. Updating to version 3.0 corrected this situation for other NautilusCD users.

We have seen from time to time a possible corrupted font file. You should verify your font substitutions in your WIN.INI in the [Fontsubstitutes] section. It should read:

[Fontsubstitutes] Helv=MS Sans Serif Tms Rmn=MS Serif Times=Times New Roman Helvetica=Arial.

Check the page layout and margins. When you open a .WRI file that is not readable, turn the Ruler On and make sure the margin arrows are set properly (left arrow at about 1 and right arrow at about 6).

You should also check the Printer Page Setup. Go to the Printers applet in the Windows Control Panel and choose Setup. You will then find a box giving two options: "Portrait" and "Landscape." The "Portrait" option needs to be selected in order to see the entire document (8  $1/2$  "  $\times$  11") without changing the margins. The "Landscape" option displays the document with a width of 11". Be sure the "Portrait" option is selected; this sets the default for all Write files.

If, after checking all of the above, you are still not able to get the text to appear correctly, use any Word Processor to open the files. Or, highlight the entire text and change the font. However, remember that these options should not be necessary.

# **Problems Playing CD Audio**

### **Summary**:

The following information should assist you in playing the CD Audio tracks / Redbook files on the NautilusCD discs.

#### **Information**:

In order to play the CD Audio Tracks from within the NautilusCD Magazine or the NautilusCD Index, you need to make sure you have installed the MCI CD Audio driver (MCICDA.DRV) from your Windows diskettes. You can use the drivers applet in the Control Panel to install it. Please refer to the Windows readmes for further details.

Also, be sure you have speakers hooked up to your CD ROM drive.

Note: If you are using DOS 6.0, be sure to have a NautilusCD disc or CD Audio disc in your CD ROM drive when you install the MCI CD Audio driver.

### **MIDI files**

### **Summary**:

The following information should help you in playing the MIDI files on any NautilusCD disc.

### **Information**:

The message "..files may not play correctly.." indicates the MIDI file is not in General MIDI format and may not play correctly. NautilusCD often provides MIDI files in the Extended format for those individuals with their own MIDI software or those willing to make the necessary adjustments in the MIDI Mapper. Therefore, put an "X" in the disable warning box and the error message should go away. Also, we provide a .WAV format of all MIDI files as a preview "sample."

The changes for the MIDI Mapper are as follows:

1. Open the MIDI Mapper applet from the Control Panel.

- 2. Select SETUPS in the SHOW box.
- 3. Select the NEW button.

4. Provide a name and description (the name and description are for your benefit, so any name will do).

5. Click "OK".

6. Under PORT NAME, select VOYETRA FM DRIVER FOR PAS2 or appropriate internal synthesizer for channels 1-10 and 13-16. Leave PATCH MAP NAME set to NONE and do not change Src or Dest Chan settings.

7. Select the OK button and close the MIDI Mapper.

You will need to restart Windows.

# **Multiple versions of ToolBooks**

### **Summary**:

Running NautilusCD when you have other ToolBook applications can cause some difficulties.

### **Information**:

First, you need to make sure all versions of ToolBook have the same date and time stamp.    NautilusCD is currently using ToolBook version 1.53. Then, you can create a directory and put all common .DLLs and TBOOK.EXE in the directory. Typically you are looking for any of the following: .TBK, .DLL, TBOOK.EXE, and TBOOK.NET.    After you have them in the directory, put the directory in your PATH. Most well-behaved ToolBook apps work well this way.

If you have previous versions of NautilusCD or other ToolBook/Multimedia ToolBook applications installed, you can use TBLOAD.EXE - included with version 3.0 of NautilusCD to automatically launch the correct version of ToolBook or Multimedia ToolBook.

When NautilusCD 3.0 is installed, a file called ASYM.INI is created in your Windows directory. If you already own and have installed Multimedia ToolBook 3.0, this file will have already been created. To set up your system to load the correct version of ToolBook or Multimedia ToolBook, add or change the entries of the [Toolbook Load Information] section of ASYM.INI in your Windows directory as described in the following example:

[ToolBook Load Information] TB15=C:\NAUTCD\TBOOK.EXE MTB30=C:\NAUTCD\_3\MTB30RUN.EXE

In this example, TBLOAD.EXE will use C:\NAUTCD\TBOOK.EXE to launch ToolBook applications created with ToolBook version 1.5x and C:\NAUTCD\_3\MTB30RUN.EXE to launch Multimedia ToolBook version 3.x applications (such as NautilusCD 3.x).

# **General Protection Faults with NautilusCD**

### **Summary**:

Receiving General Protection Faults (GPFs) when attempting to view various areas of the NautilusCD Magazine can be attributed to your video card drivers.

### **Information**:

The problem you are experiencing is caused by a conflict between ToolBook, Windows, and the video card drivers. If an application performs correctly with one driver but doesn't with another, it is highly likely that the problem is with the driver. Have you updated the drivers recently?

We have learned that ToolBook makes more demands on a display driver than most typical Windows programs. You should contact your video card manufacturer for updated drivers.

If your video card has a Turbo Palette, try running NautilusCD with it turned off.

### **Memory Errors**

If you receive memory errors when running the NautilusCD magazine, you should check the System Resources. To do this, select About Program Manager from the Program Manager Help menu. If your System Resources are running low, be sure to close all other applications. This should increase your System Resources. Also, instead of opening the Tools Palette, you can access all tools from the Tools menu bar to conserve memory.

### **Preferences**

Preferences gives you the option to set your own standards for using the NautilusCD magazine. This is where you will select the appropriate letter of your CD ROM drive, and decide whether or not to show the menu bar, play the disc animation when opening a magazine, and receive a prompt before quitting.

Preferences allows you to be in control of your multimedia system. It gives you the option of displaying media extensions (opening files in the NautilusCD Magazine) by the default popup viewer or by your own custom application (a particular application you already own).  For example, you may want to open the MIDI files with your own MIDI application, such as Passport's MasterTracks; or, you may want to open a WAV file from the Music & Sound section with Media Player instead of the popup viewer feature of NautilusCD.

Here's all you need to do. Simply select custom viewer for the media extension you wish to open with your own applications. You will see a window indicating to select an application to play such files. Locate the application on your hard drive and click OK. Now, every time you launch that media extension in the NautilusCD Magazine, it will open with your favorite application.   

# **Accessing "Old" NautilusCD Discs**

Unfortunately, it is not always possible to have all versions of NautilsuCD Startup remain backwards compatible. Therefore, the following information will be helpful.

NautilusCD Startup 3.0 is not backwards compatible with NautilusCD issues prior to August 1994. You will need to maintain the NAUTCD directory and the NautilusCD Startup version 2.0 in order to access NautilusCD discs Vol. 3-10 (October 1993) through Vol. 4-7 (July 1994.) You will also need to maintain the old "Nautilus" directory and Program Group with Startup 1.78 in order to access the "old" issues of Nautilus (prior to Vol. 3-10, October 1993.)

Or, to save hard disk space, you could delete the old NAUTCD and NAUTILUS directories and then install the Startup from the older disc each time you wish to view them. Be sure to differentiate the directory names between the old and new interfaces: "NAUTCD\_3" for August 1994 forward, "NAUTCD" for October 1993 through July 1994 discs, and "NAUTILUS" for those discs prior to October 1993. For example:

Vol. 3 9 Setup - install to the following directory: C:\NAUTILUS

Vol. 3 10 Setup - install to: C:\NAUTCD

Vol. 4\_8 Setup - install to c:\NAUTCD\_3

# **NautilusCD Updates**

NautilusCD Version History Index Version History

# **NautilusCD Version History**

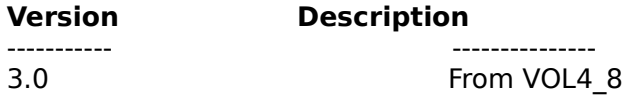

### **Multimedia ToolBook 3.0**

This version of NautilusCD was built using Multimedia ToolBook 3.0. With features such as integrated MCI (Media Control Interface) support, optimization for CD-ROM and generally enhanced execution speed, this comprises a major upgrade and requires a separate installation from NautilusCD 2.2. Startup Version 2.2 must be used to access issues prior to VOL4 8.

#### **STARTUP.EXE**

This replaces STARTUP.NCD and enables NautilusCD to be launched by double-clicking STARTUP.EXE in File Manager or by specifying it as the file to run in either Program Manager or File Manager's File|Run menu option.

#### **Preferences**

This is now a dialog which comes up over the current page and is therefore much quicker to invoke and from which to return.

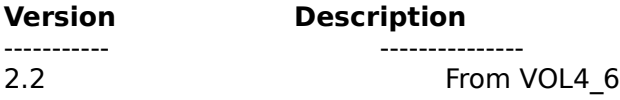

### **STARTUP.NCD**

NautilusCD Link has been discontinued with this version. See this month's Feature section in ComputerWare and the Customer Service section in Subscriber Guide for new ways to contact the NautilusCD Team online.

#### **Video for Windows 1.1a**

Minor enhancements. See the Setup/Video for Windows section of this Help file for more details.

**Version Description** ----------- ---------------

2.1 From VOL4 2

#### **STARTUP.NCD**

These are minor enhancements.

#### **MEDIA.VWR**

Media Viewer update forces videos to the NautilusCD palette when running in 8 bit mode to reduce palette flashes.

#### **Video for Windows 1.1**

The MCI AVI driver was updated (MCIAVI.DRV) to provide improved performance. It now supports compressed audio and multiple language videos. See the Setup/Video for Windows section of this Help file for more details.

# **NautilusCD Index Version History**

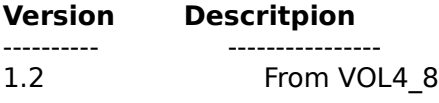

Minor changes to reflect updated Startup version 3.0.

#### **Version Descritpion** ----------                    ----------------

1.1 **Example 1.1** From VOL4\_6

These are minor enhancements.

Fixed problem with file association function.

Avoided conflicts with some video card drivers that resulted in General Protection Fault (GPF) errors.

### **Version** Description

----------                    ----------------- 1.01 **From VOL4\_2** 

Cumulative Index added to enable you to access items from any issue of NautilusCD (Vol. 3- 10 and later). This includes searching, copying, and launching. The Disc Index prompts for a disc whenever one is needed.

Added a menu: Many of the menu functions were accessible previously only through a button or the keyboard.

Added the ability to set up associations from the Disc Index. You can select a file and associate it with any .EXE. If an association already exists, it is shown in the dialog box. If you try to launch a file with no association, you are asked if you want to set one up.

Added a more standard Help menu that allows searching and an About box.

Added another way to switch indexes (the Indexes menu).

Added menu controls for Selecting files, selecting all, expanding directory trees, etc. Most of these required keyboard controls before and now can be accessed either way.

Added additional options: Minimize On Use and Save Position On Exit. The first allows you to clear the index out of the way before launching something else (among other things, it's useful for avoiding palette shifts on 8-bit systems). The second allows you to save the window's position when exiting. Individuals who run high resolution might want to move the window so you can see more of it and the magazine at the same time. This allows you to save your favorite position and not need to re-move it everytime you use it.

The Disc Index's help file has also been updated to reflect these changes.

### **DOS Demos**

### **Summary:**

Many DOS demos will not run properly in Windows or may run on some machines and not others.

#### **Information:**

DOS demos that do not run or run improperly are usually the result of memory constraints. Although we carefully test all content on the disc, it is not possible to do so with every hardware and software configuration. Therefore, if you encounter difficulties, try running hardware and software configuration. Therefore, if you encounter difficulties, try running the demo directly from DOS.

# **Multitasking with CD Audio**

#### **Summary:**

It is not possible to use NautilusCD and listen to the CD Audio tracks simultaneously.

#### **Information:**

CD ROM drives can read two types of data: standard computer data or yellow book, and compact disc audio or red book. Since these two types of data use different standards, the drive can read only one mode at a time, making it impossible for you to listen to the CD audio on NautilusCD while moving around the disc.

# **Video Playback / Synchronization**

#### **Summary:**

Video are not synchronized or do not play smoothly.

#### **Information:**

Video playback difficulties may result from a combination of the following: CD ROM drive access and/or throughput, system clock speed, sound card drivers and video card drivers.

You can improve playback of QuickTime (.MOV) and Video for Windows (.AVI) movies by copying the files to your hard disk. You can then use the Media Player (MPLAYER.EXE) to play the Video for Windows .(AVI) and QuickTime (.MOV) movies. If you still experience playback difficulties from the hard disk, defragmenting the disk may improve performance.  Refer to the VFW.WRI file in the SETUP/VFWSETUP directory or the README.WRI file in the SETUP/QTW directory on each issue of NautilusCD for more information.